Gira Wohnungsstation Video AP 7

# **GIRA**

Montage- und Inbetriebnahmeanleitung Nur für die Elektrofachkraft

# Inhaltsverzeichnis

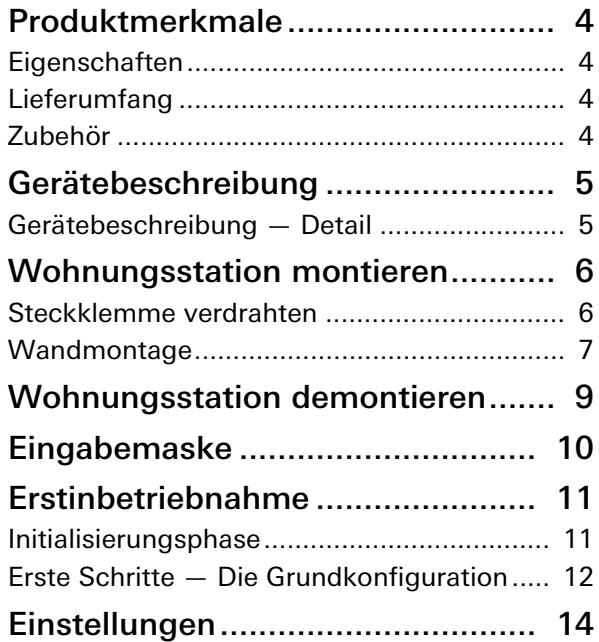

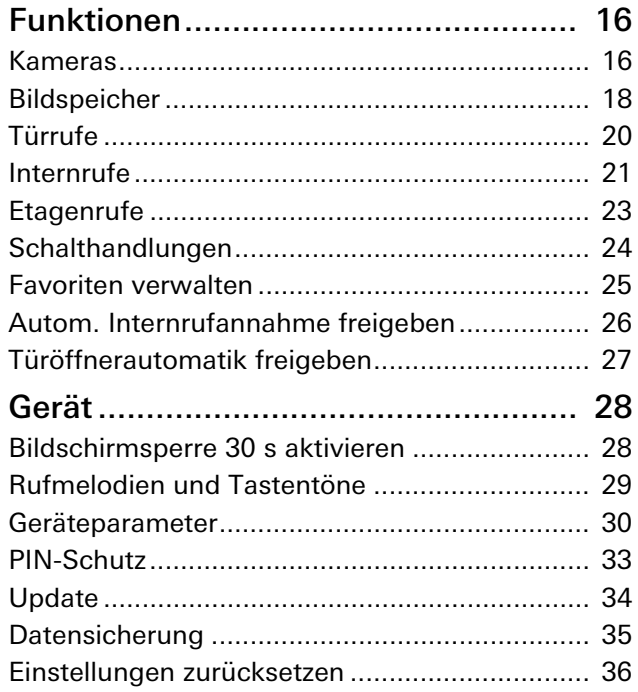

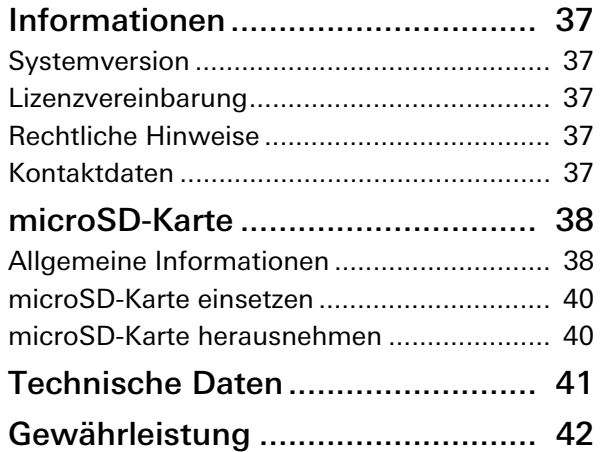

# Produktmerkmale

Die Wohnungsstation Video AP 7 aus dem Gira Türkommunikations-System ist eine komplett vormontierte Einheit mit einem 17,78 cm (= 7") großen TFT-Farbbildschirm und komfortabler Freisprechfunktion. Die Bedienung erfolgt über den Bildschirm mit Touchfunktion sowie die fünf kapazitiven Bedientasten. Zur Bedienung ist nur eine leichte Berührung notwendig. Die erfolgreiche Tastenbetätigung kann optional durch einen abschaltbaren Quittungston sowie über eine optionale, taktile Rückmeldung (Vibration) erfolgen.

### Eigenschaften

- Vollflächige Glasfront mit Touchfunktionalität
- Kapazitive Tasten
- Wandmontage mit und ohne Unterputz-Gerätedose
- Montage mit Standfuß für Platzierung auf Möbelstücken (nur mit Zubehör)

## Lieferumfang

- 1 x Wohnungsstation Video AP 7
- 1 x Montage- und Inbetriebnahmeanleitung
- 1 x Bedienungsanleitung

Überprüfen Sie den Packungsinhalt auf Vollständigkeit und Unversehrtheit. Bei Beanstandung siehe "Gewährleistung".

## Zubehör

- Standfuß Wohnungsstation Video AP 7 (Art-Nr. 1282 ..)
- Spannungsversorgung für Türkommunikation DC 24 V 300 mA (Art.-Nr. 1296 00)
- Spannungsversorgung für Türkommunikation DC 24 V 700 mA (Art.-Nr. 2570 00)

# Gerätebeschreibung

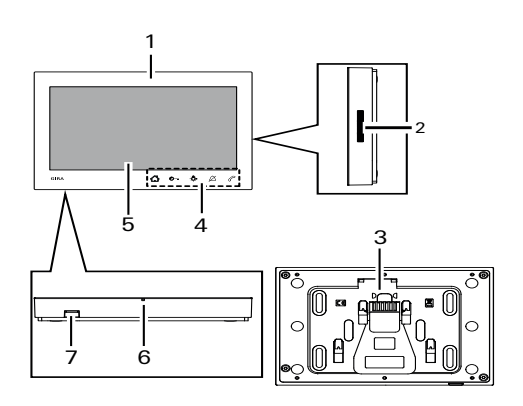

- 1 Wohnungsstation Video AP 7
- 2 Lautsprecheröffnung
- 3 Montageplatte inkl. Steckklemme
- 4 Bedientasten, kapazitiv
- 5 Bildschirm mit Touchfunktion
- 6 Mikrofonöffnung
- 7 Einschub für Speicherkarte

# Gerätebeschreibung — Detail

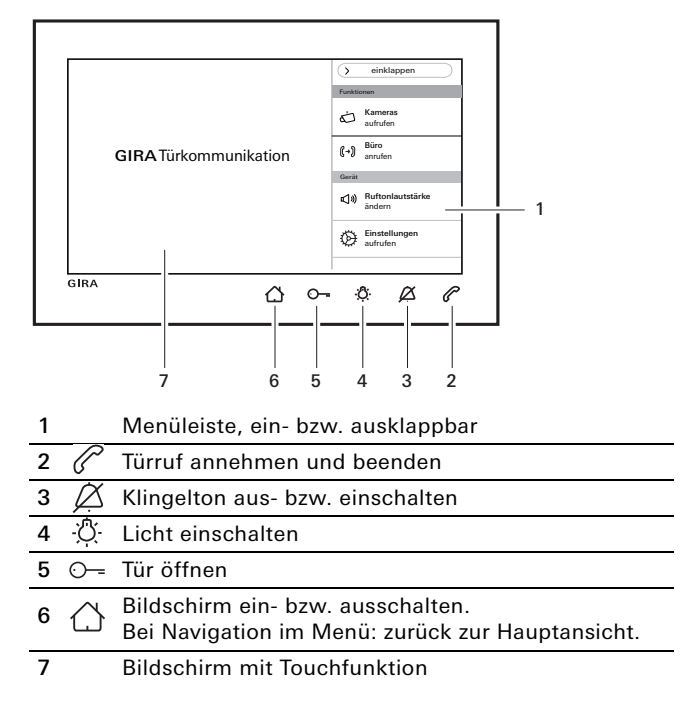

# Zusätzliche Spannungsversorgung

Bei Anschluss einer zusätzlichen Spannungsversorgung muss das Netzteil EN 61558 konform sein.

Zusätzlich muss ein Kurzschlussstrom < 1,5 A sichergestellt werden.

#### Ŋ BUS- und ZV-Klemmen nicht brücken!

Die BUS- und ZV-Klemmen dürfen nicht gebrückt werden. Die Wohnungsstation erkennt automatisch, ob eine zusätzlich Spannungsversorgung angeschlossen ist.

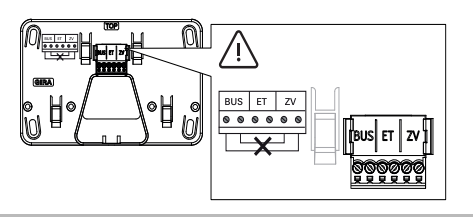

#### Steckklemme verdrahten

Die Steckklemme wie folgt verdrahten:

- BUS-Klemmen für 2-Draht-Bus,
- ZV-Klemmen für eine zusätzlich benötigte Spannungsversorgung (ab drei parallel gerufenen Wohnungsstationen Video AP 7 ist pro Gerät eine zusätzliche Spannungsversorgung erforderlich),
- ET-Klemmen für Etagenruftaster.

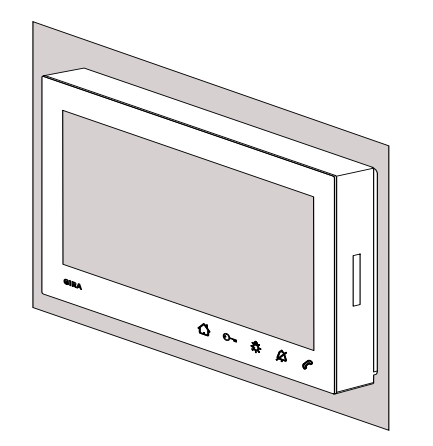

Folgende Montagearten stehen zur Verfügung:

- Wandmontage. Die Montageplatte ist dazu geeignet eine vorhandene Unterputz- Gerätedose bzw. Hohlwanddose zu überbauen.
- Montage mit Standfüßen zum Platzieren auf Möbelstücken (siehe "Zubehör").

Nachfolgend wird die Wandmontage beschrieben. Für die Montage mit Standfüßen siehe separate Montageanleitung.

#### Wandmontage

#### ñ Montagehinweis

Empfohlene Montagehöhe: 1,60 m bis 1,70 m (Bildschirmmitte).

Stellen Sie sicher, dass die Wandfläche eben ist. Bei einer unebenen Wandfläche besteht die Möglichkeit, dass sich evtl. die Montageplatte bei der Montage verzieht. Dies kann dazu führen, dass die Wohnungsstation nicht ordnungsgemäß auf die Montageplatte aufgesteckt werden kann.

#### Wohnungsstation montieren

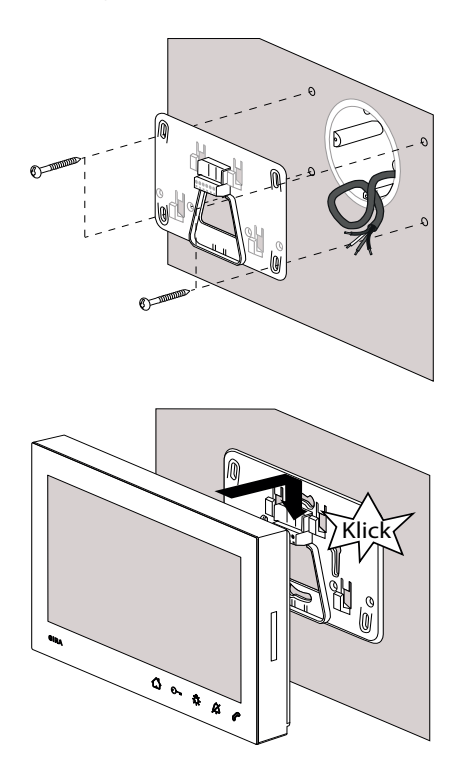

- 1. Bohrlöcher (für vier Linsenkopfschrauben Ø 4 mm) anzeichnen, bohren und verdübeln. Den Montageort so festlegen, dass sich die Montageplatte mittig über dem Leitungsauslass befindet.
- 2. Montageplatte auf der Wand befestigen.
- 3. Die Zuleitung abmanteln und die Steckklemme verdrahten. Überschüssiges Leitungsgut verstauen.
- 4. Die Wohnungsstation auf die Montageplatte aufsetzen und nach unten schieben bis die Wohnungsstation hörbar (Klick) und spürbar einrastet.

# <span id="page-8-0"></span>Wohnungsstation demontieren

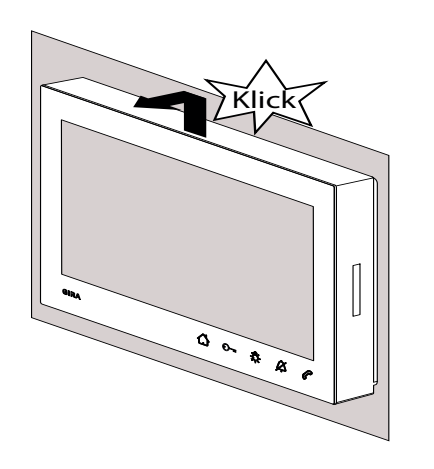

Die Wohnungsstation wie folgt von der Montageplatte lösen.

- 1. Die Wohnungsstation mit beiden Händen so halten, dass die Daumen von unten am Gehäuse anliegen und die restlichen Finger die Wohnungsstation seitlich abstützen.
- 2. Die Wohnungsstation kräftig mit den Daumen nach oben schieben, bis sich die Wohnungsstation hörbar (Klick) und spürbar aus der Verrastung löst.
- 3. Die Wohnungsstation von der Montageplatte abnehmen.

# Eingabemaske

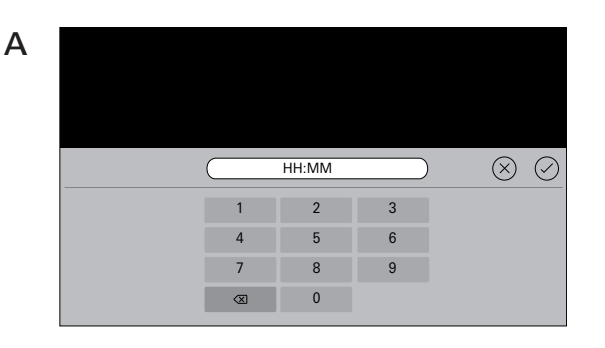

 $(\times)$  $\mathcal{O}$ Kamera 1  $\overline{S}$ q w e r t z u i o p a s d f g h j k l m y x c v b n m @ . n @ 123ä.? \_ -

Die Wohnungsstation Video AP 7 verfügt über zwei verschiedene Eingabemasken:

- Numerische Eingabemaske (A) für Eingaben bei Datum und Uhrzeit.
- Alphabetische Eingabemaske (B) für Eingaben bei Benennungen.

Zum Ändern immer in das entsprechende Textfeld klicken. Das Löschen der Ziffern bzw. Buchstaben erfolgt über  $\langle \times \rangle$ . Dabei wird jede Ziffer bzw. jeder Buchstabe einzeln gelöscht.

Die Neueingabe wird mit  $\oslash$  bestätigen.

Durch Drücken von  $(\times)$  wird die Neueingabe verworfen und der ursprüngliche Wert bzw. Name bleibt bestehen.

B

# Erstinbetriebnahme

Nachdem alle Geräte (Tür- und Wohnungsstationen, Steuergerät etc.) installiert wurden, kann das Türkommunikations-System in Betrieb genommen werden.

Inbetriebnahme des  $\bullet$ 

#### Л Türkommunikations-System

Die System-Inbetriebnahme sowie die wichtigsten Inbetriebnahme-Prozeduren finden Sie im Systemhandbuch (liegt dem jeweiligen Steuergerät bei oder ist unter www.download.gira.de herunterladbar).

#### Initialisierungsphase

Nach Zuschalten der Spannungsversorgung auf  $\bigcap$ drücken und den Bildschirm für die Grundeinstellungen einschalten. Bei Verwendung einer zusätzlichen Spannungsversorgung erscheint der Bildschirm für die Grundeinstellungen automatisch.

#### Erstinbetriebnahme

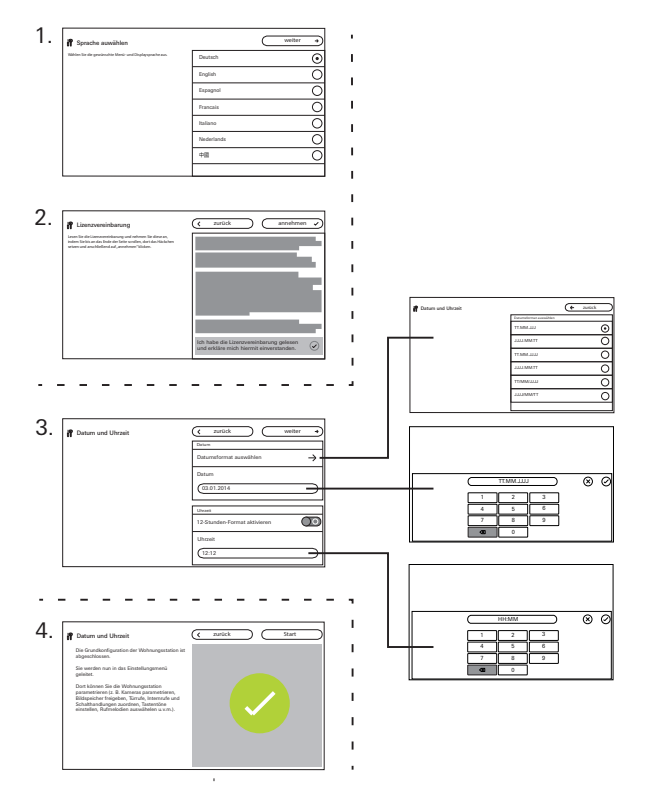

#### Erste Schritte — Grundeinstellungen

- 1. Bildschirm- und Menüsprache einstellen. Werkseinstellung: Deutsch
- 2. Lizenzvereinbarung durchlesen und akzeptieren. Dazu im Lizenztext bis nach unten scrollen, bestätigen und anschließend auf "annehmen" drücken. Der Lizenztext muss akzeptiert werden, da sonst die Wohnungsstation Video AP 7 nicht in Betrieb genommen werden kann!
- 3. Datumsformat auswählen und Datum einstellen. Zeitformat (12 oder 24 Stunden) auswählen und Uhrzeit einstellen. Anschließend auf "weiter" drücken.
- 4. Auf "Start" drücken. Die Grundkonfiguration ist abgeschlossen. Das Einstellungsmenü öffnet sich und Sie können weitere Einstellungen zur Inbetriebnahme vornehmen.

# Einstellungen

Nach Beendigung der Grundeinstellungen erscheint automatisch das Einstellungsmenü. Ansonsten gilt:

- 1. Programmiermodus aktivieren (3 s lang die Taste "Systemprog." am Steuergerät drücken).
- 2.  $\bigwedge$  drücken und in der Menüleiste "Einstellungen aufrufen" auswählen.

Durch scrollen mit dem Finger wird im Einstellungsmenü navigiert.

Alle nachfolgend gezeigten Einstellungen beziehen sich nur auf den aktivierten Systemprogrammiermodus (Erkennbar an der Überschrift "Systemprogrammiermodus neben dem  $\langle \hat{P} \rangle$ ).

 $\circ$ 

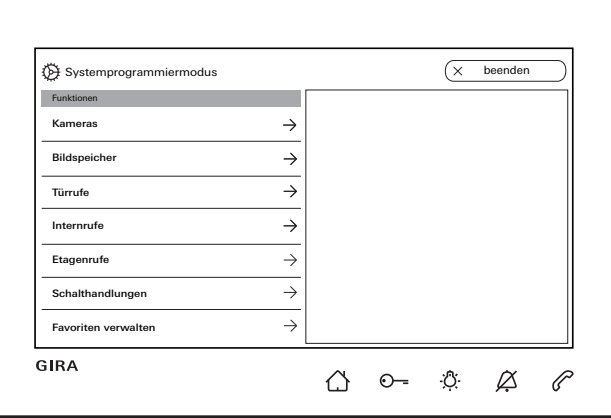

#### Λ Wohnungsstation und Türstation zuordnen

Die Zuordnung der Ruftasten muss, gemäß dem Systemhandbuch, über die Lichttaste der Wohnungsstation erfolgen.

## Einstellungen

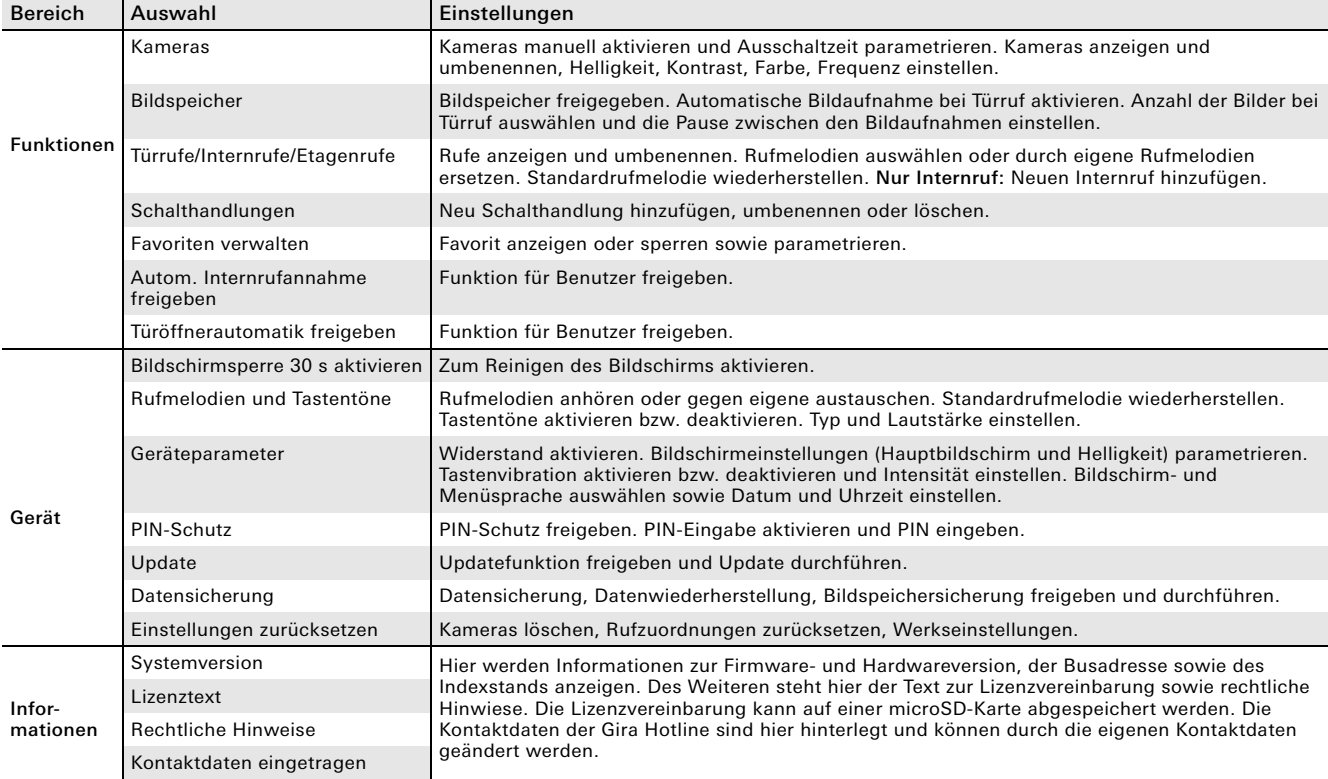

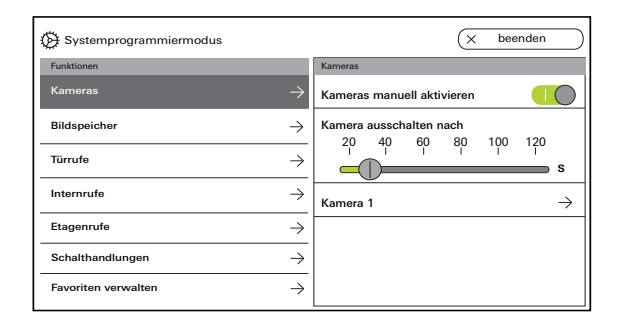

#### Kameras

Es können max. 20 Kameras der Wohnungsstation AP Video 7 zugeordnet und umbenannt werden.

#### Kamera manuell aktivieren

Hier können Sie entscheiden, ob der Benutzer die zugeordnete Kamera manuell aktivieren kann. Bei deaktivierter Funktion schaltet das Kamerabild nur bei einem Türruf automatisch ein.

#### Kamera ausschalten nach

Über den Schieberegler wird eingestellt, wie lange (20 bis 120 s) das Kamerabild bei manueller Aktivierung der Kamera sichtbar ist. Werkseinstellung: 30 s

#### Kameras umbenennen

- 1. Kamera auswählen und in das Feld mit dem Namen tippen. Die Eingabemaske für die Umbenennung erscheint.
- 2. Name über Eingabemaske ändern und mit  $\oslash$ bestätigen.

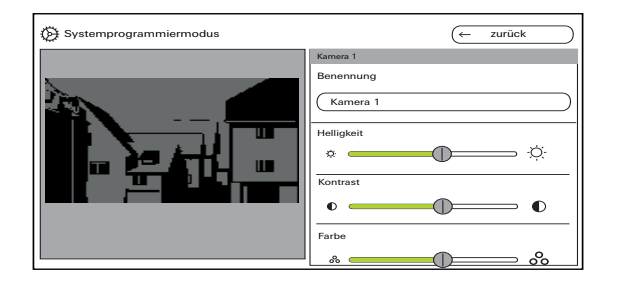

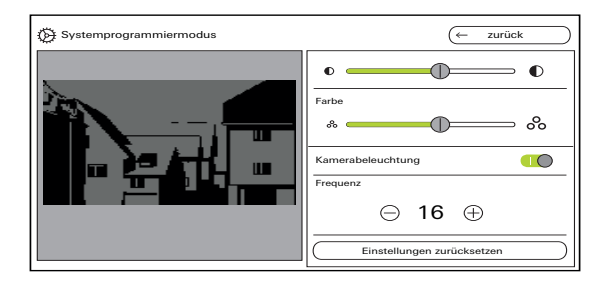

#### Kameras einstellen

"Helligkeit", "Kontrast", "Farbe" und "Frequenz" über den jeweiligen Schieberegler einstellen. Der eingestellte Wert wird automatisch gespeichert.

#### Einstellungen bei mehreren Wohnungsstatio- $\circ$ n nen Video AP 7 und Farbkameras

Die Einstellungen "Helligkeit", "Kontrast", "Farbe" und "Frequenz" gelten jeweils nur für die Verbindung von der aktiven Wohnungsstation Video AP 7 zur Farbkamera. D. h. bei mehreren Wohnungsstationen bzw. Kameras werden die Parameter individuell für jede Kamera an jeder Wohnungsstation eingestellt.

Kamerabeleuchtung ein- oder ausschalten. Frequenz zur Feinabstimmung des Videosignals einstellen.

Einstellungen zurücksetzen setzt nur die Kameraeinstellungen zurück. Es werden keine Zuordnungen gelöscht.

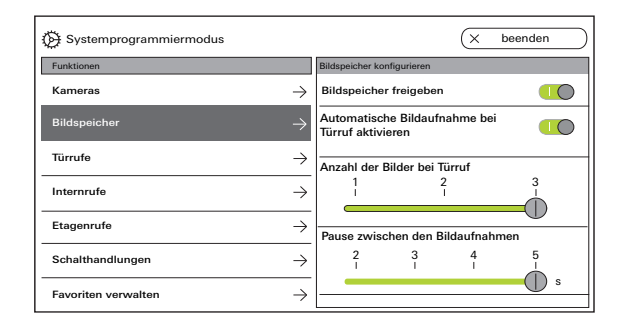

#### Bildspeicher

#### $\circ$ Ň Datenschutzrecht

Bitte beachten Sie, dass in der EU die Beobachtung des öffentlich zugänglichen Raums mit Hilfe optisch-elektronischer Technik und die Speicherung der erfassten Daten den Regeln der Datenschutzgrundverordnung (DSGVO) sowie weiterer nationaler Gesetze (in Deutschland insbesondere: § 4 BDSG) unterfällt und ihre Zulässigkeit an verschiedene besondere rechtliche Voraussetzungen geknüpft ist. Auch außerhalb der EU sind die jeweils einschlägigen nationalen Vorschriften, insbesondere zum Datenschutz, zu berücksichtigen.

#### Bildspeicher freigeben

Bildspeicher über Schalter freigeben oder sperren.

Werkseinstellung: freigegeben

Bei Freigabe steht der Bildspeicher dem Benutzer im Einstellungsmenü und in der Menüleiste zur Verfügung.

#### Bildspeicher einstellen

"Bildspeicher" auswählen und folgende Parameter einstellen:

- Automatische Bildaufnahme bei Türruf aktiveren.
- Anzahl der Bilder (1 bis 3) bei Türruf
- Pause zwischen den Bildaufnahmen (2 bis 5 s) Beachten Sie Folgendes:

In den internen Bildspeicher der Wohnungsstation passen max. 200 Bilder. Daraus ergibt sich:

1 Bild / Ruf = max. 200 speicherbare Türrufe

3 Bilder / Ruf = max. 66 speicherbare Türrufe Das 201 Bild überschreibt automatisch Bild 1, das 202 automatisch Bild 2 usw.

Sobald im Bildspeicher 170 Bilder gespeichert sind, erscheint ein Hinweis, die Bilder extern zu speichern und/oder zu löschen.

Bei Bild 200 erscheint zusätzlich der Hinweis, das ab jetzt jedes Bild im Bildspeicher überschrieben wird.

#### $\circ$  $\mathsf{\Omega}$ Archivierungsverhalten

Aufgenommenen Bilder werden im internen Bildspeicher der Wohnungsstation gespeichert. Bei Aktivierung der "Automatischen Bildaufnahme bei Türruf" werden bei einem nicht angenommenem Türruf die neuen Bilder automatisch archiviert.

Bei einem angenommenem Türruf oder Betätigung der Türöffner-Taste werden Bilder nicht automatisch im internen Bildspeicher gespeichert.

#### Bilder löschen

Hier können alle Bilder aus dem Bildspeicher unwiderruflich gelöscht werden. Die gilt nicht für evtl. auf der microSD-Karte gespeicherten Bilder. Diese Bilder müssen separat am PC gelöscht werden.

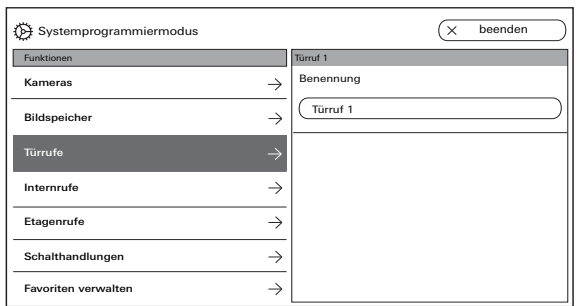

#### **Türrufe**

Es können max. 24 Rufe (Türrufe, Internrufe oder Etagenrufe) der Wohnungsstation AP Video 7 zugeordnet und verwaltet werden. Beachten Sie dies bei der Zuordnung der Rufarten.

#### Türrufe umbenennen

- 1. Türruf auswählen und in das Feld mit dem Namen tippen. Die Eingabemaske für die Umbenennung erscheint.
- 2. Benennung über Eingabemaske ändern und mit
	- $\oslash$  bestätigen (Beispiel.: Türruf 1 -> Haustür).

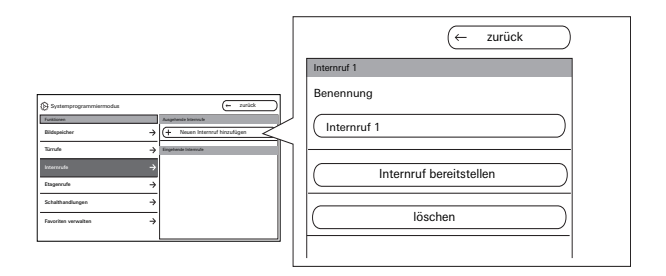

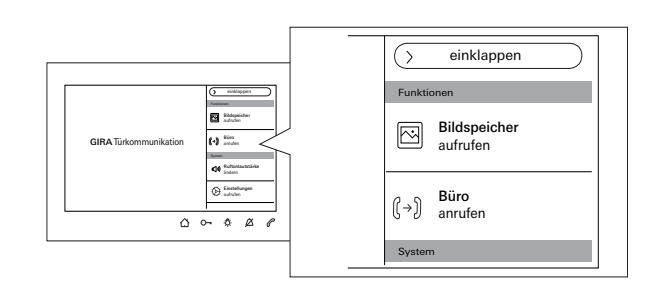

#### Internrufe

Es können max. 24 Rufe (Türrufe, Internrufe oder Etagenrufe) der Wohnungsstation AP Video 7 zugeordnet und verwaltet werden. Beachten Sie dies bei der Zuordnung der Rufarten. Beim Internruf wird zwischen:

- Ausgehende Internrufe (von der Wohnungsstation AP Video 7 zu einer anderen Wohnungsstation) und
- Eingehende Internrufe (von einer anderen Wohnungsstation zur der Wohnungsstation AP Video 7) unterschieden

#### Internruf zuordnen

- 1. "Neuen Internruf hinzufügen" auswählen.
- 2. "Internruf bereitstellen" drücken: Ein langer Quittungston ist hörbar.
- 3. An der Ziel-Wohnungsstation ① drücken und gedrückt halten, bis ein kurzer Quittungston hörbar ist.
- 4.  $\circled{1}$  loslassen; ein langer Quittungston ist hörbar. Die beiden Wohnungsstationen sind miteinander verbunden.

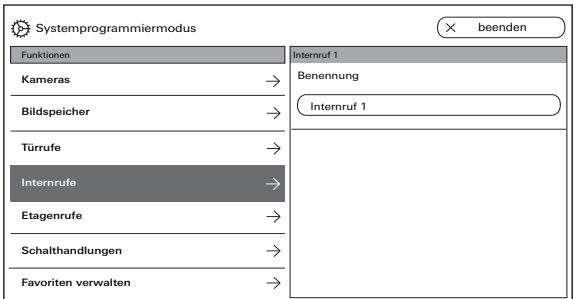

#### Internruf umbenennen

- 1. Internruf auswählen und in das Feld mit dem Namen tippen. Die Eingabemaske für die Umbenennung erscheint.
- 2. Benennung über Eingabemaske ändern und mit  $(\checkmark)$  bestätigen (Beispiel.: Internruf 1 -> Arbeitszimmer).

Nur beim eingehenden Internruf kann die Rufmelodie gegen eine der zehn verfügbaren Rufmelodien ausgetauscht werden

#### Internruf löschen

- 1. Ausgehenden oder eingehenden Internruf auswählen.
- 2. Auf "löschen" drücken: der ausgewählte Internruf wird unwiderruflich gelöscht.

#### ů Ausgehender Internruf

Der ausgehende Internruf muss zusätzlich noch an der Wohnungsstation gelöscht werden, an der der Internruf zugeordnet wurde.

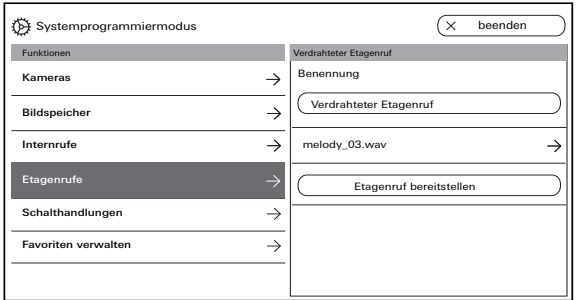

#### Etagenrufe

Es können max. 24 Rufe (Türrufe, Internrufe oder Etagenrufe) der Wohnungsstation AP Video 7 zugeordnet und verwaltet werden. Beachten Sie dies bei der Zuordnung der Rufarten.

#### Etagenruf bereitstellen und Rufmelodie auswählen

- 1. Etagenruf auswählen und auf "Etagenruf bereitstellen" klicken. Der Etagenruf wird zugeordnet.
- 2. In das Feld mit aktuellen Rufmelodie klicken und gegen eine der zehn verfügbaren Rufmelodien austauschen.

#### Etagenrufe umbenennen

- 1. Etagenruf auswählen und in das Feld mit dem Namen tippen. Die Eingabemaske für die Umbenennung erscheint.
- 2. Benennung über Eingabemaske ändern und mit bestätigen (Beispiel.: Verdrahteter Etagenruf -> Wohnungstür).

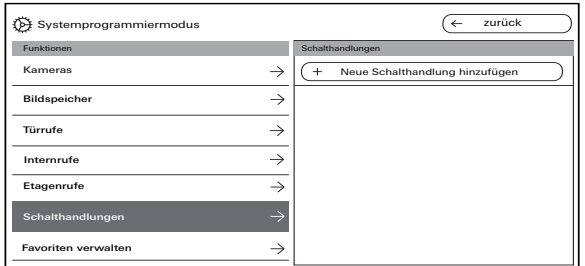

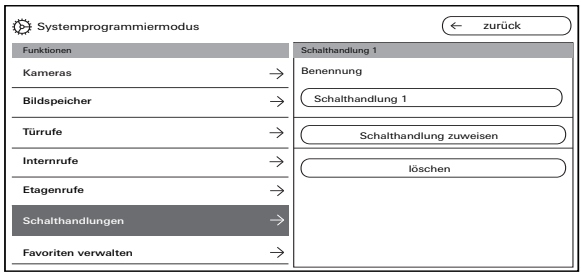

#### Schalthandlungen

Es können max. 10 Schalthandlungen in der Wohnungsstation AP Video 7 angelegt und umbenannt werden.

#### Schalthandlung hinzufügen und zuweisen

- 1. Schalthandlung auswählen und auf "Neue Schalthandlung hinzufügen" klicken.
- 2. Programmiermodus am Schaltaktor aktivieren.
- 3. Auf "Schalthandlung zuordnen" klicken und die Schalthandlung einem Schaltaktor zuweisen.

#### Schalthandlung umbenennen

- 1. Schalthandlung auswählen und in das Feld mit dem Namen tippen. Die Eingabemaske für die Umbenennung erscheint.
- 2. Benennung über Eingabemaske ändern und mit bestätigen.

#### Schalthandlung löschen

- 1. Schalthandlung auswählen.
- 2. Auf "löschen" drücken: die ausgewählte Schalthandlung wird unwiderruflich gelöscht.

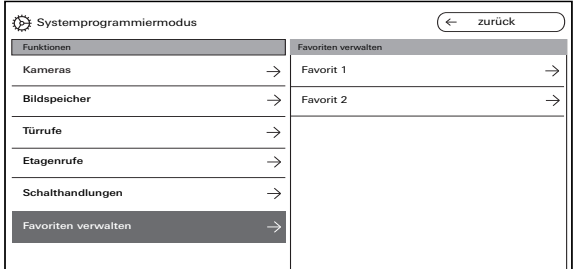

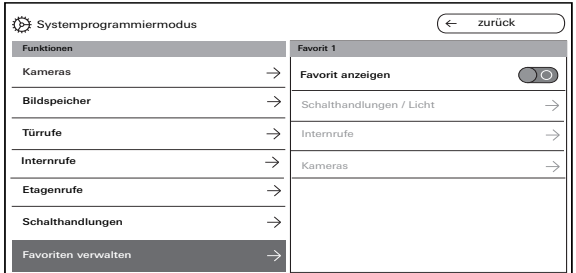

#### Favoriten verwalten

Es können zwei Favoriten in der Menüleiste des Bildschirms angezeigt werden. Am Beispiel von Favorit 1 wird gezeigt, was eingestellt werden kann. Gleiches gilt für Favorit 2.

- 1. Favorit 1 auswählen.
- 2. "Favorit anzeigen" über Schalter aktivieren. Der Favorit wird automatisch in der Menüleiste des Bildschirms sichtbar.

Folgende Parameter können als Favorit ausgewählt werden:

- Schalthandlungen / Licht (Schalthandlungen: nur zugeordnete Schaltaktoren werden geschaltet. Licht: alle nicht zugeordneten Schaltaktoren werden geschaltet).
- Internrufe (nur wenn zugeordnet).
- Kameras (nur wenn zugeordnet).

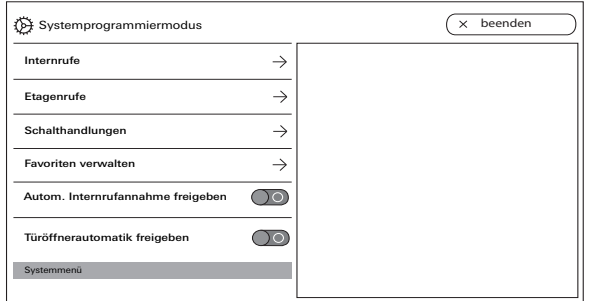

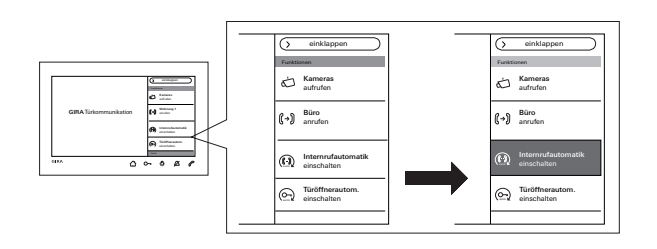

#### Automatische Internrufannahme freigeben

Bei einem eingehenden Internruf wird das Gespräch nach 1 s automatisch angenommen.

#### Ů Internruf von anderer Wohnungsstation

Diese Funktion kann nur gewährleistet werden, wenn pro Internruf nur eine Wohnungsstation mit Automatischer Rufannahme gerufen wird.

"Rundrufe" von einer Wohnungsstation an mehrere Wohnungsstationen gleichzeitig sind nicht zulässig.

Die Automatische Rufannahme wird über den Schalter freigegeben bzw. gesperrt. Bei Freigabe erscheint die Schaltfläche zum Ein- bzw. Ausschalten automatisch in der Menüleiste.

# ů

### Keine Raumüberwachung möglich

Die Automatische Rufannahme kann nicht zur akustischen Überwachung eines Raumes (Babyfon-Funktion) verwendet werden.

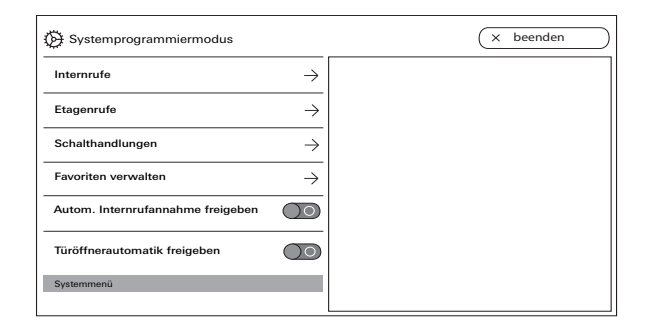

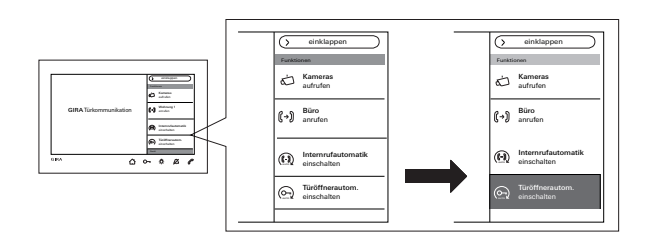

#### Türöffnerautomatik freigeben

Die Türöffnerautomatik wird z. B. in Arztpraxen eingesetzt. Bei aktivierter Türöffnerautomatik wird der Türöffner automatisch angesteuert, sobald die Ruftaste einer Türstation betätigt wird. Sind im System mehrere Türstationen vorhanden, wirkt die Automatik auf den Türöffner der Türstation, an der ein Türruf ausgelöst wurde.

Die Türöffnerautomatik wird über den Schalter freigegeben bzw. gesperrt. Bei Freigabe erscheint die Schaltfläche zum Ein- bzw. Ausschalten automatisch in der Menüleiste.

Die eingeschaltete Türöffnerautomatik wird über den dauerhaft leuchtenden  $\mathbb{O}$  - signalisiert.

#### $\circ$  $\mathsf{\Omega}$

#### Verhalten nach Spannungsausfall

Nach einem Spannungsausfall ist die Türöffnerautomatik ausgeschaltet.

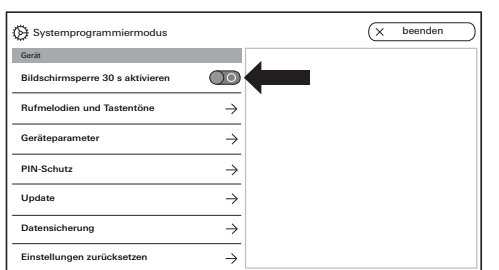

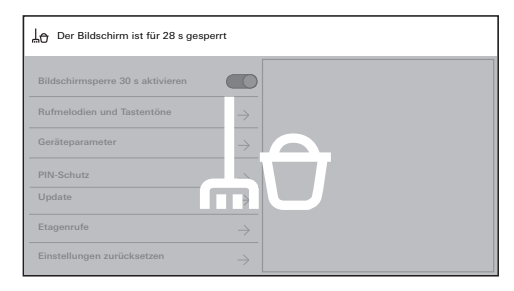

#### Bildschirmsperre 30 s aktivieren

Zu Reinigungszwecken kann der Bildschirm (inkl. Bedientasten) für 30 s gesperrt werden.

Über den Schalter "Bildschirmsperre 30 s aktivieren" auslösen.

Der Sperrbildschirm erscheint und der Countdown läuft automatisch ab.

Ein eingehender Ruf beendet sofort die Bildschirmsperre.

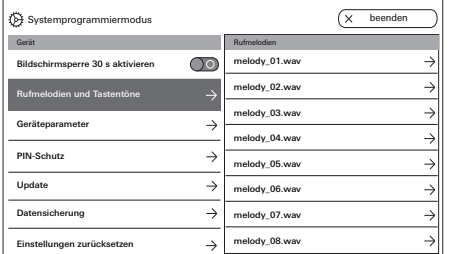

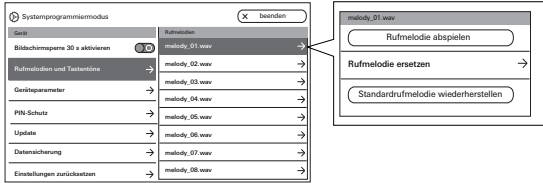

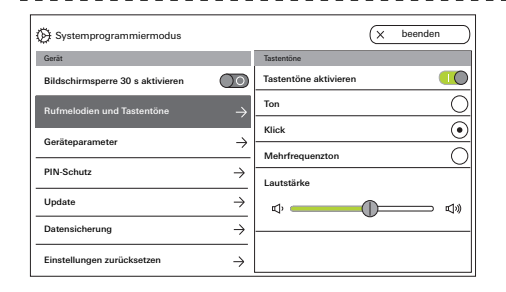

## Rufmelodien und Tastentöne

#### Rufmelodien

Es stehen zehn vorinstallierten Rufmelodien zur Verfügung, die angehört und ausgewählt werden können. Zusätzlich können Sie jede der bereits installierten Rufmelodien durch eigene Rufmelodien ersetzen. Beachten Sie die Hinweise bzgl. der microSD-Karte und den Rufmelodien auf [Seite 38.](#page-37-0) Sie können jederzeit die Standardrufmelodien wiederherstellen.

Werkseinstellung:

- Türruf: melody\_01.wav
- Internruf: melody 02.wav
- Etagenruf: melody\_03.wav

#### Tastentöne

Die Tastentöne können über den Schalter aktiviert bzw. deaktiviert werden.

Zusätzlich können Sie die Tonart (Ton, Klick, Mehrfrequenzton) sowie die Lautstärke einstellen.

Der Mehrfrequenzton ist für Menschen mit eingeschränktem Gehör geeignet.

Werkseinstellung: aktiviert; Tonart: Klick

## Gerät

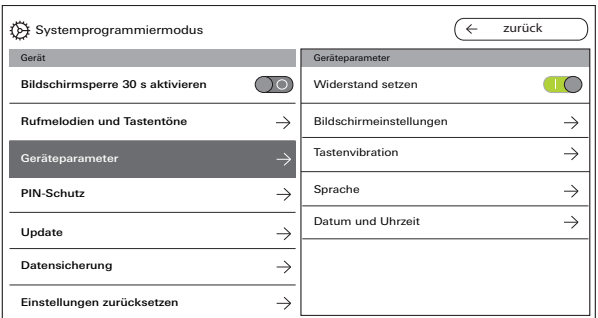

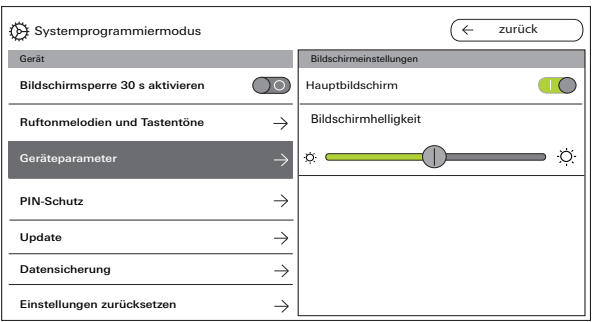

#### Geräteparameter

#### Widerstand aktivieren

Über den Schalter wird der Abschlusswiderstand der Wohnungsstation Video AP7 aktiviert bzw. deaktiviert.

Diese Einstellung ist von der Topologie abhängig. Nähere Hinweise dazu finden Sie in der Systembeschreibung, die dem Steuergerät Video beiliegt.

Werkseinstellung: aktiviert

#### Bildschirmeinstellungen

Wählen Sie über den Schalter aus, ob der Bildschirm der Hauptbildschirm sein soll. Werkseinstellung: aktiviert

Stellen Sie die Bildschirmhelligkeit über den Schieberegler ein. Werkseinstellung: max. Helligkeit

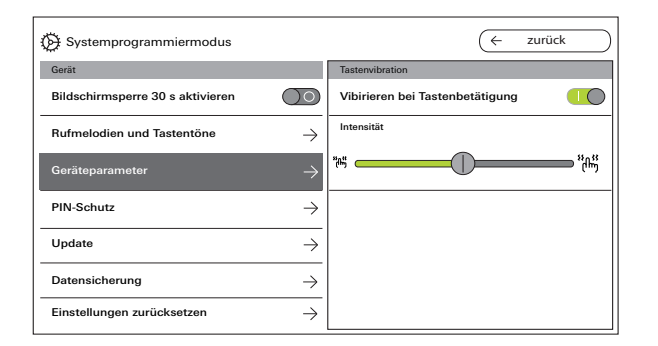

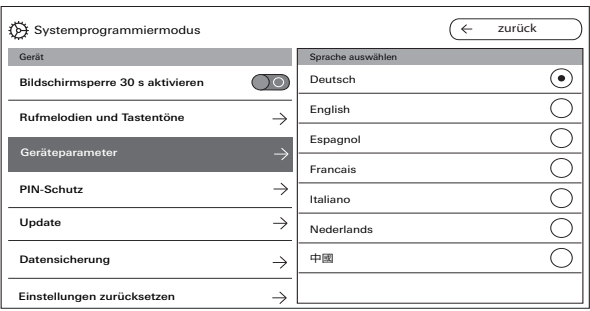

#### **Tastenvibration**

Hier können Sie über den Schalter die Vibration bei Tastenbetätigung aktivieren bzw. deaktivieren. Über den Schieberegler wird die Intensität der Vibration eingestellt.

Werkseinstellung: aktiviert und mittig

#### Sprache

Hier können Sie die Bildschirm- und Menüsprache ändern.

Wählen Sie eine Sprache aus und bestätigen Sie diese Auswahl. Die Sprache wird automatisch gewechselt.

Folgende Sprachen stehen zur Auswahl: Deutsch, Englisch, Spanisch, Französisch, Italienisch, Niederländisch und Chinesisch. Werkseinstellung: Deutsch

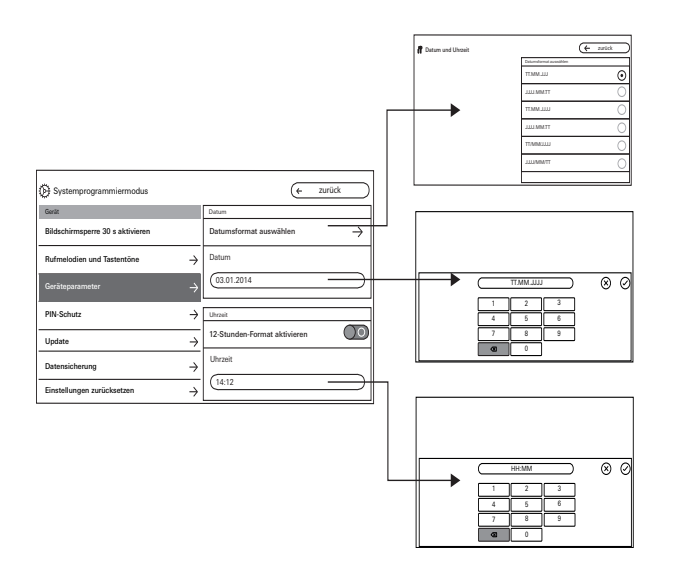

#### Datum und Uhrzeit

Hier können Sie das Datumsformat sowie die Uhrzeit und das Format der Uhrzeit ändern.

#### Datum

- 1. Datumsformat auswählen und auf "zurück" drücken.
- 2. Datum über Eingabemaske ändern und mit  $\heartsuit$ bestätigen. Dazu in das Textfeld klicken.

#### Uhrzeit

- 1. Wenn gewünscht,12-Stunden-Format über Schieberegler aktivieren.
- 2. Uhrzeit über Eingabemaske ändern und mit  $(\check{z})$ bestätigen.

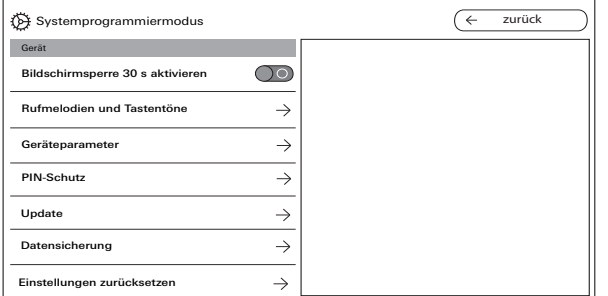

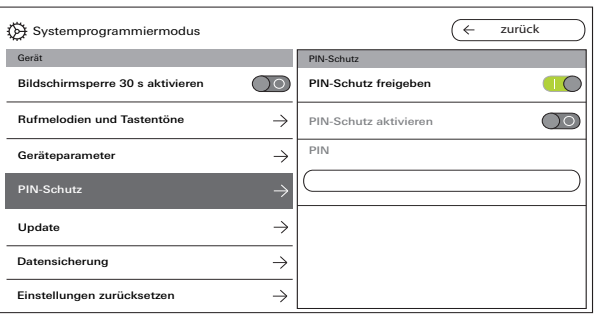

### PIN-Schutz

#### PIN-Schutz freigeben

Das Einstellungsmenü kann durch eine PIN vor unbefugtem Zugriff geschützt werden. Sie können das Einstellungsmenü durch eine PIN schützen und den PIN-Schutz für den Benutzer sperren, so dass der Benutzer die PIN nicht selber ändern kann. Werkseinstellung: PIN-Schutz freigegeben

#### PIN-Schutz für PIN-Eingabe aktivieren

- 1. PIN-Schutz über den Schalter aktivieren.
- 2. PIN (max. sechs Ziffern) über Eingabemaske eingeben und mit  $\oslash$  bestätigen.

Sobald der SysProg. beendet wurde erscheint bei der Auswahl von "Einstellungen aufrufen" die PIN-Eingabemaske.

1. PIN eingeben.

 $\vee$  PIN richtig: Die Einstellungen werden sichtbar. Werkseinstellung: deaktiviert

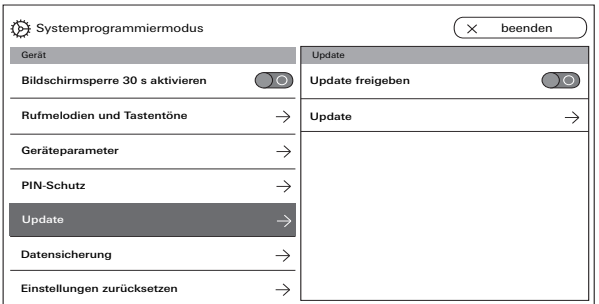

## Update

#### Update freigeben

Durch Freigabe der Updatefunktion kann der Benutzer eigenständig Firmwareupdates durchführen.

#### Update durchführen

Beachten Sie die Hinweise bzgl. der microSD-Karte auf [Seite 38.](#page-37-0)

Drücken Sie auf "Update" und befolgen Sie die Anweisungen des Assistenten.

Werkseinstellung: Update freigegeben

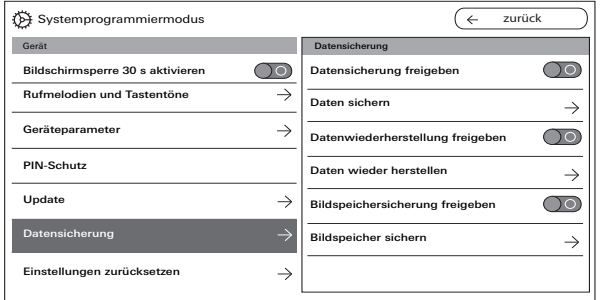

#### Datensicherung

Beachten Sie die Hinweise bzgl. der microSD-Karte [Seite 38.](#page-37-0)

#### Freigaben

Sie können folgende Funktionen für den Endanwender einzeln freigegeben:

- Datensicherung
- Datenwiederherstellung
- Bildspeichersicherung

#### Datensicherung durchführen

Wählen Sie eine Funktion aus und befolgen Sie die Anweisungen des Assistenten.

Bei der Datensicherung wird automatisch der Ordner "backup" und bei der Bildspeichersicherung der Ordner "pictures" angelegt.

#### Gerät

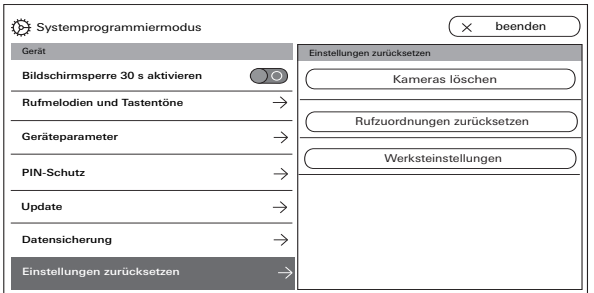

#### Einstellungen zurücksetzen

Folgende Einstellungen stehen zur Auswahl:

Kameras löschen: alle Kamera-Zuordnungen inkl. Einstellungen werden gelöscht. "Kameras löschen" ist z. B. dann erforderlich, wenn die Türstation Video ausgetauscht werden soll. Nachdem alle Kameras gelöscht wurden, ist es erforderlich, die Kameras nacheinander wieder anzumelden. Wichtig: Arbeiten Sie die Türstationen in der Reihenfolge ab, in der der Benutzer bei einem aktiven Türruf durch die Kameras schalten möchte und in der Reihenfolge, in der die Kameras im Menü dargestellt werden sollen. Rufzuordnung zurücksetzen: alle zugewiesenen Ruftasten inkl. Rufmelodien werden zurückgesetzt. Werkseinstellungen: die Wohnungsstation Video AP 7 wird auf die Werkseinstellung zurückgesetzt. Zusätzlich werden die Zuordnungen zu Ruftasten und Kameras gelöscht. Dies entspricht dem Zustand bei der Auslieferung.

# Informationen

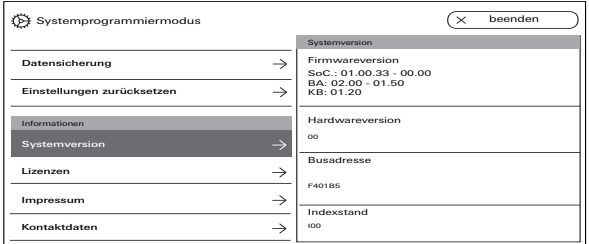

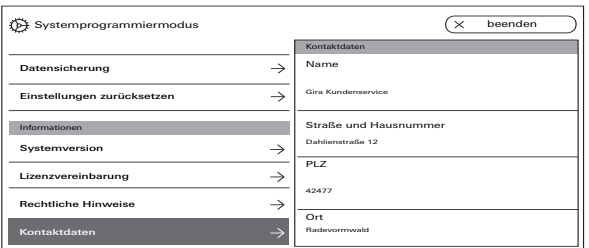

#### Systemversion

Hier finden Sie Informationen zur Firm- und Hardwareversion, der Busadresse und dem Index.

#### Lizenzvereinbarung

Hier steht der Text zur Lizenzvereinbarung. Die Lizenzvereinbarung kann abgespeichert werden. Beachten Sie die Hinweise bzgl. der microSD-Karte auf [Seite 38](#page-37-0). Befolgen Sie die Anweisungen des Assistenten beim Abspeichern. Bei der Speicherung der Lizenzvereinbarung wird automatisch der Ordner "licences" angelegt. Zusätzlich sind die Lizenzvereinbarungen unter www.legal.gira.com/1209-17v1 de.pdf verfügbar.

#### Rechtliche Hinweise

Hier stehen rechtliche Hinweise.

#### Kontaktdaten

Werkseitig sind die Kontaktdaten der Gira Hotline hinterlegt und können durch die eignen Kontaktdaten ausgetauscht werden.

Kontaktdaten durch Klick in das jeweilige Textfeld ändern. Die Eingabemaske für die Umbenennung erscheint. Anschließend die Änderung mit  $\oslash$ bestätigen.

# <span id="page-37-0"></span>microSD-Karte

#### Allgemeine Informationen

Sie brauchen eine microSD-Karte im Format FAT32 und mind. 500 MB Speicherplatz. Die Verzeichnisse "melodies" für eigene Rufmelodien und "update" für Updates müssen manuell auf der microSD-Karte angelegt werden. Die Verzeichnisse "picture", "backup" und "licences" werden automatisch beim Export der Dateien angelegt.

#### Bildformat

Bilder werden mit folgender Kodierung abgespeichert: YYYYMMDD\_hhmmss.jpg Beispiel: 20181120\_162538.jpg Dieses Bild wurde am 20.11.2018 um 16:25:38 Uhr abgespeichert.

#### Rufmelodien

Bei den Rufmelodien wird zwischen Rufmelodien für die Wohnungsstation mit Bus-Spannungsversorgung und mit zusätzlicher Spannungsversorgung unterschieden. Dadurch wird gewährleistet, dass je nach Spannungsversorgung die richtigen Ruftonmelodie verwendet wird.

Länge der Rufmelodie bei Busspannung: max. 2s. Länge der Rufmelodie bei zusätzlicher Busspannung: max. 30s.

#### 。<br>N Ruftonmelodie überschreiben

Alle Rufmelodien können individuell überschrieben werden. Der Dateiname der zu überschreibenden Rufmelodie muss nicht beibehalten werden.

Formate der Rufmelodien

#### $\circ$ Ň Parameter für WAVE-Dateien

Folgende Parameter müssen bei der Benutzung von neuen WAVE-Dateien beachtet werden: Abtastrate: 16 kHz Auflösung: 16 Bit Tonspur: Mono

#### ů Parameter für mp3-Dateien

Es werden die derzeit gängigen mp3-Formate unterstützt.

#### microSD-Karte

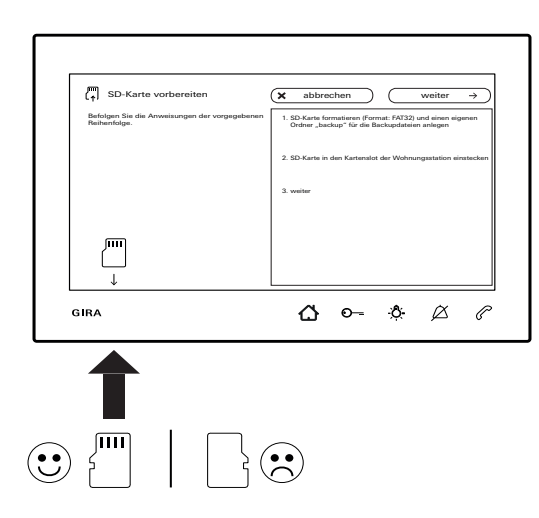

#### microSD-Karte einsetzen

Setzen Sie die microSD-Karte wie im Assistenten gezeigt ein.

Die microSD-Karte muss spürbar im SD-Kartenslot verrasten.

#### microSD-Karte herausnehmen

- 1. Mit einem Finger von unten kurz auf die microSD-Karte drücken. Die microSD-Karte springt automatisch ein Stück aus dem SD-Kartenslot heraus.
- 2. Die microSD-Karte mit zwei Fingern nach unten aus dem SD-Kartenslot herausziehen.

#### Renovierung

Vor Beginn der Renovierungsarbeiten (z.B. Streichen oder Tapezieren) die Wohnungsstation Video AP 7 von der Montageplatte abziehen ([Siehe "Wohnungsstation demontieren" auf](#page-8-0)  [Seite 9.\)](#page-8-0).

Kleben Sie die Anschlussklemme z. B. mit Malerkrepp ab, damit diese vor Beschädigung oder Verschmutzung geschützt wird.

Die Montageplatte verfügt über einen sog. Tapetenausgleich für Tapeten bis 2 mm Dicke.

# Technische Daten

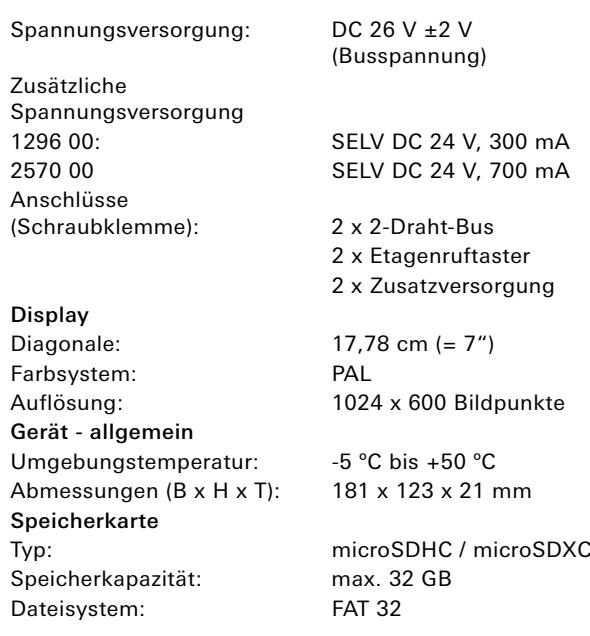

# Gewährleistung

Die Gewährleistung erfolgt im Rahmen der gesetzlichen Bestimmungen über den Fachhandel.

Bitte übergeben oder senden Sie fehlerhafte Geräte portofrei mit einer Fehlerbeschreibung an den für Sie zuständigen Verkäufer

(Fachhandel/Installationsbetrieb/ Elektrofachhandel).

Dieser leitet die Geräte an das Gira Service Center weiter.

Gira Giersiepen GmbH & Co KG Elektro-Installations-Systeme Postfach 1220 42461 Radevormwald Deutschland Tel. +49 2195 602 - 0 Fax +49 2195 602 - 191 info@gira.de www.gira.de

11/19 10866640 11/19 10866640

# **GIRA**

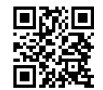